Windows7 への(株キーエンス社製ハンディターミナル BT-500 のインストールについて

クレードルに電源コードをつないで PC 本体に USB 接続すると、タスクバーに以下のよう に表示されます。メッセージはクリックしなくてもかまいません。

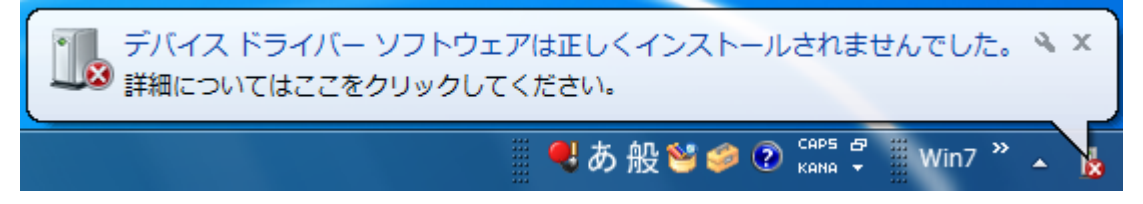

次に Windows のスタートからメニューを開き、「コントロールパネル」をクリックします。

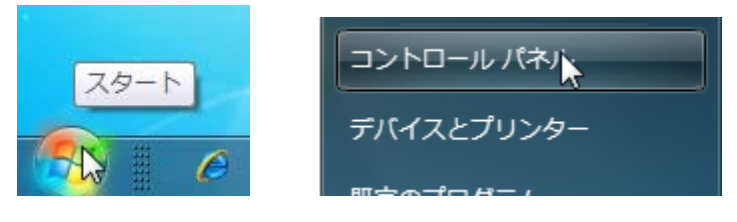

コントロールパネルの左に表示されている「デバイスマネージャー」をクリックします。

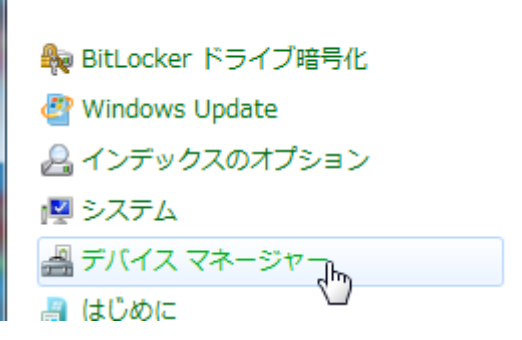

デバイスマネージャーの「ほかのデバイス」の中に「KEYENCE BT-UC5U」と表示されていま すので、名前の上で右クリックします。

そして表示されたメニューの「ドライバーソフトウェアの更新」をクリックします。

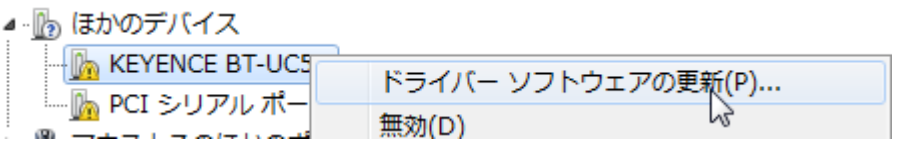

以下の画面が表示されますので、「コンピューターを参照して…」をクリックします。

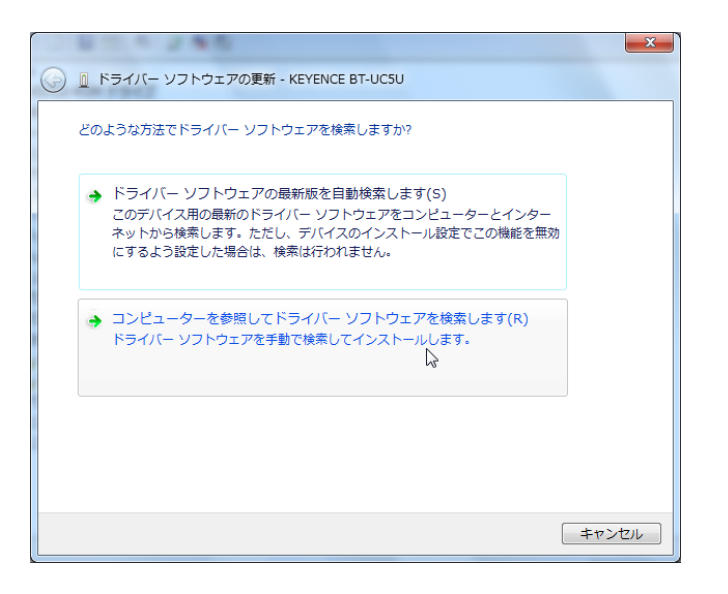

ドライバーの存在する場所を参照する画面になりますので、進捗管理システムのインスト ールディスクを CD ドライブにセットしてください。

自動的にインストール画面が起動してきた場合は閉じてください。

そして「参照」をクリックして、CD ドライブの中の「SF Progress¥BT-500 ドライバ ¥UC5U\_Driver(Vista)」を選択し、「次へ」をクリックします。

※以下の画面では CD ドライブが「F」です。

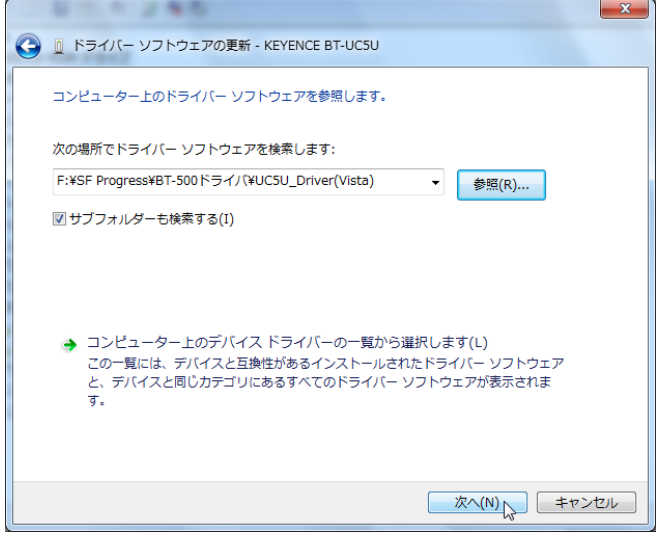

ドライバのインストールが開始されます。

途中、以下の画面が表示されますので「このドライバーソフトウェアをインストールします」をクリ ックしてください。

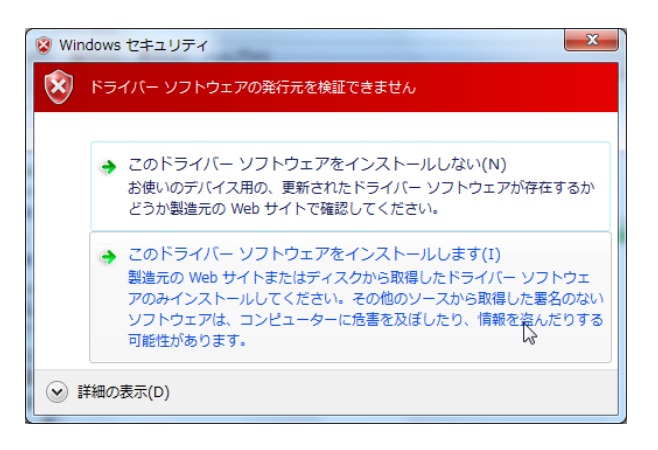

インストールが終わると、以下の画面が表示されますので「閉じる」をクリックします。

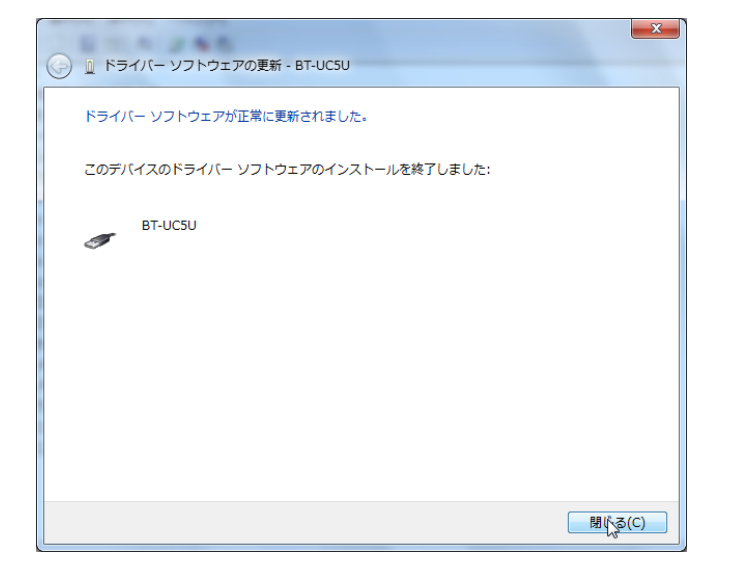

デバイスマネージャーの画面に以下のように表示されていれば、ドライバーは正常にイン ストールされています。

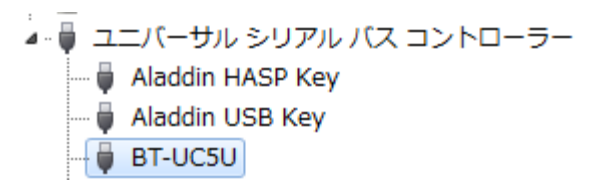

続いて USB ポートのドライバをインストールします。

デバイスマネージャーの「ほかのデバイス」の中に「USB Serial Port」と表示されていますので、 名前の上で右クリックします。

そして表示されたメニューの「ドライバーソフトウェアの更新」をクリックします。

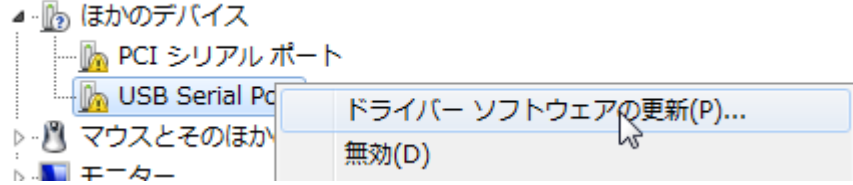

以下の画面が表示されますので、「コンピューターを参照して…」をクリックします。

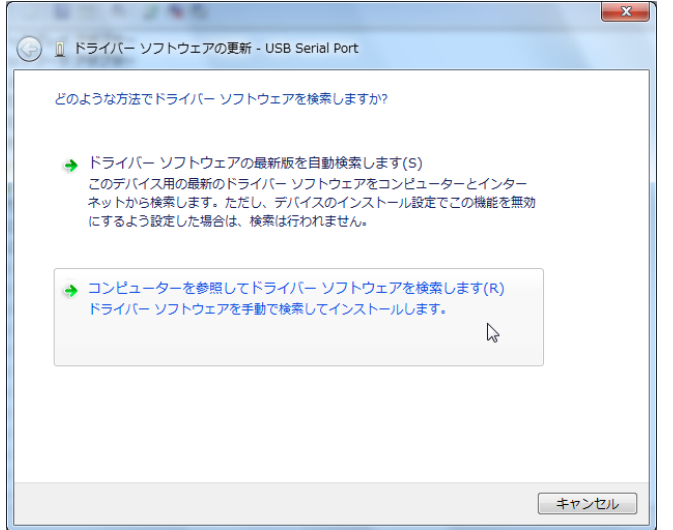

ドライバーの存在する場所を参照する画面になります。

既に CD ドライブの中の「SF Progress¥BT-500 ドライバ¥UC5U\_Driver(Vista)」が選択されてい る状態になっているので、「次へ」をクリックします。

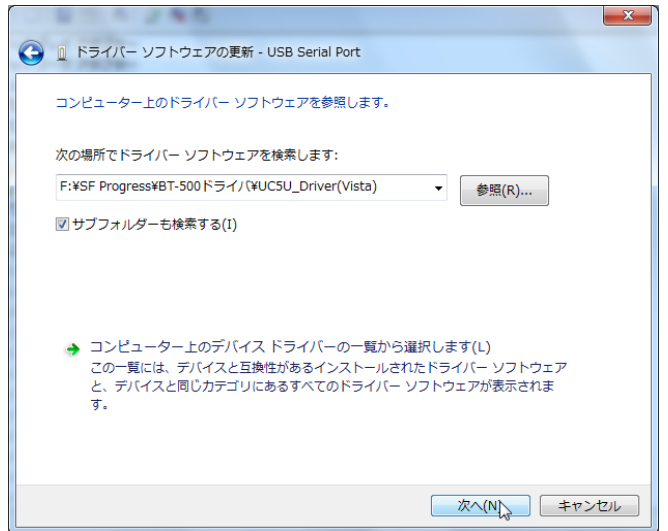

ドライバのインストールが開始されます。

途中、以下の画面が表示されますので「このドライバーソフトウェアをインストールします」をクリ ックしてください。

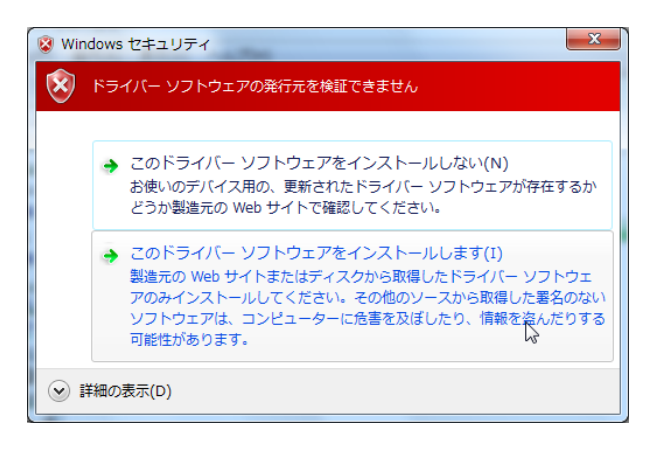

インストールが終わると、以下の画面が表示されますので「閉じる」をクリックします。

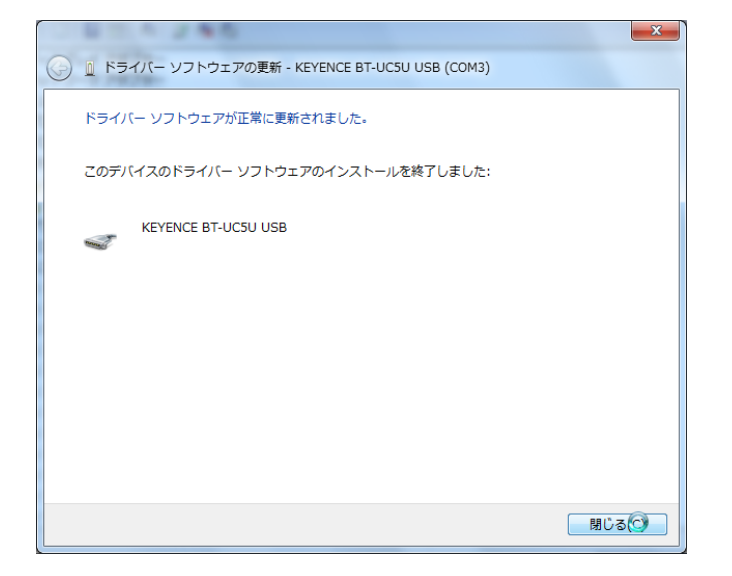

デバイスマネージャーの画面に以下のように表示されていれば、ドライバーは正常にイン ストールされています。

▲ 零 ポート (COM と LPT) KEYENCE BT-UC5U USB (COM3)  $\overline{a}$ 

以上でインストールは終了ですので、デバイスマネージャーやコントロールパネルを閉じ てください。